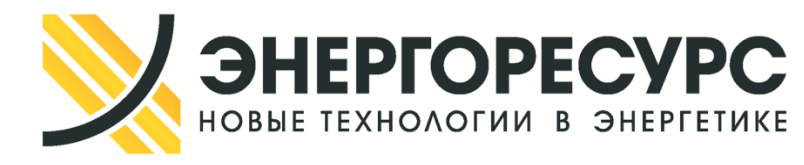

ЗАО «ЭНЕРГОРЕСУРС» Юр. адрес: 121471, г. Москва, ул. Рябиновая, д. 47, корп. 2. ИНН: 7703501652 КПП: 772901001 Р/счет: 40702810930000003326 К/счет: 30101810100000000716 Банк: ВТБ 24 (ПАО), г. Москва 044525716 Телефон: 8 (495)643-11-79 E-mail: support@ersr.ru

## **SCADA-система ЭНТЕК**

## **Краткое руководство по инсталляции**

**ЭР.88.SCADA.ИНСТ.РЭ**

**Москва**

**2017г.**

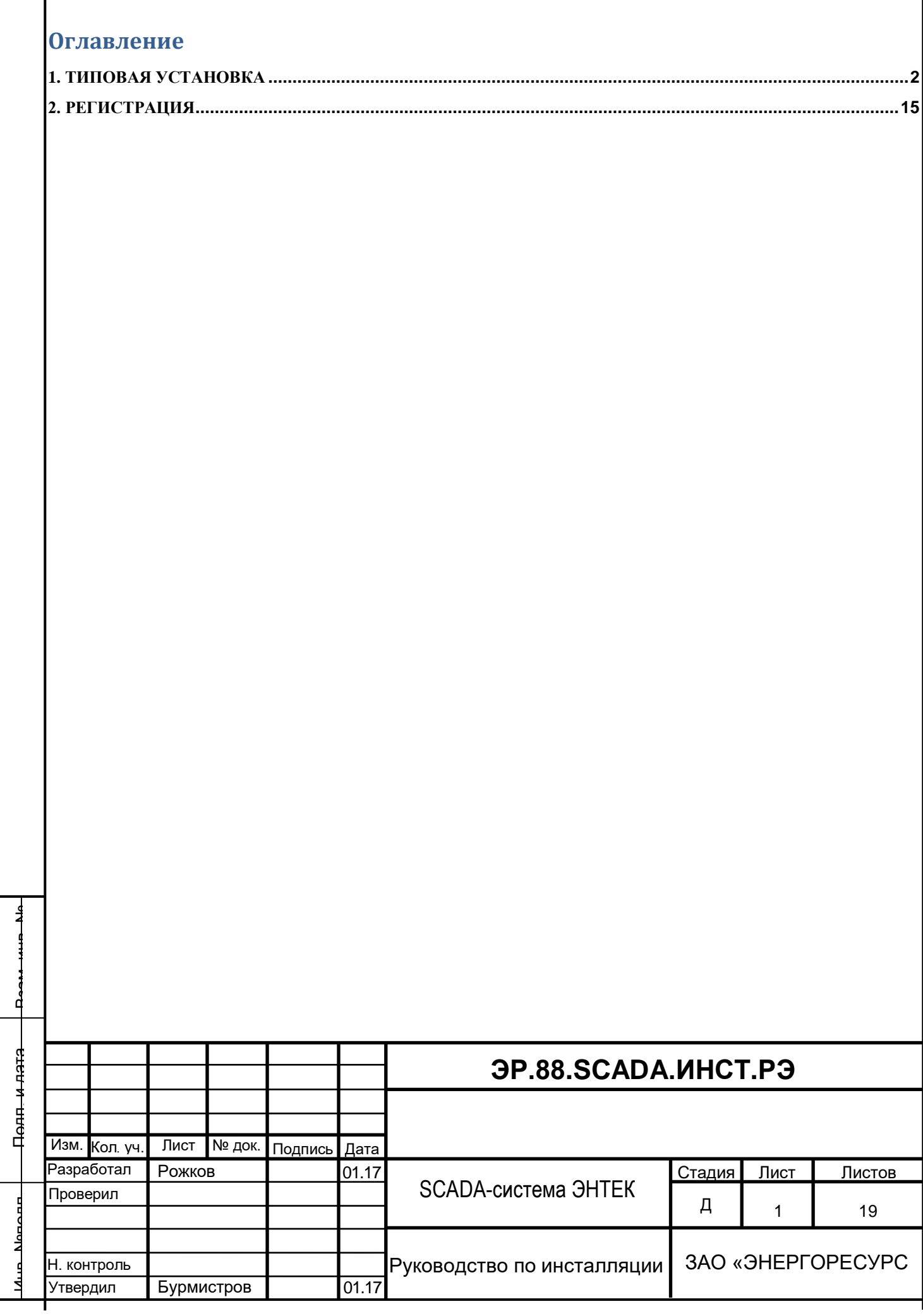

Настоящий документ поисывает типовую установку и регистрацию программного обеспечения SCADA-система ЭНТЕК

## <span id="page-2-0"></span>**1. ТИПОВАЯ УСТАНОВКА**

В данном разделе описывается типовой процесс установки SCADA ЭНТЕК.

Типовая установка SCADA ЭНТЕК осуществляется из дистрибутива, содержащего как саму SCADA ЭНТЕК, так и дополнительно примеры проектов, документацию, SQL-сервер Firebird 2.5 и драйвер ключа защиты.

Для установки SCADA ЭНТЕК необходимо наличие прав администратора на компьютере.

После запуска установщика SCADA ЭНТЕК появляется начальное окно, в котором можно прочитать информацию об версии устанавливаемого дистрибутива:

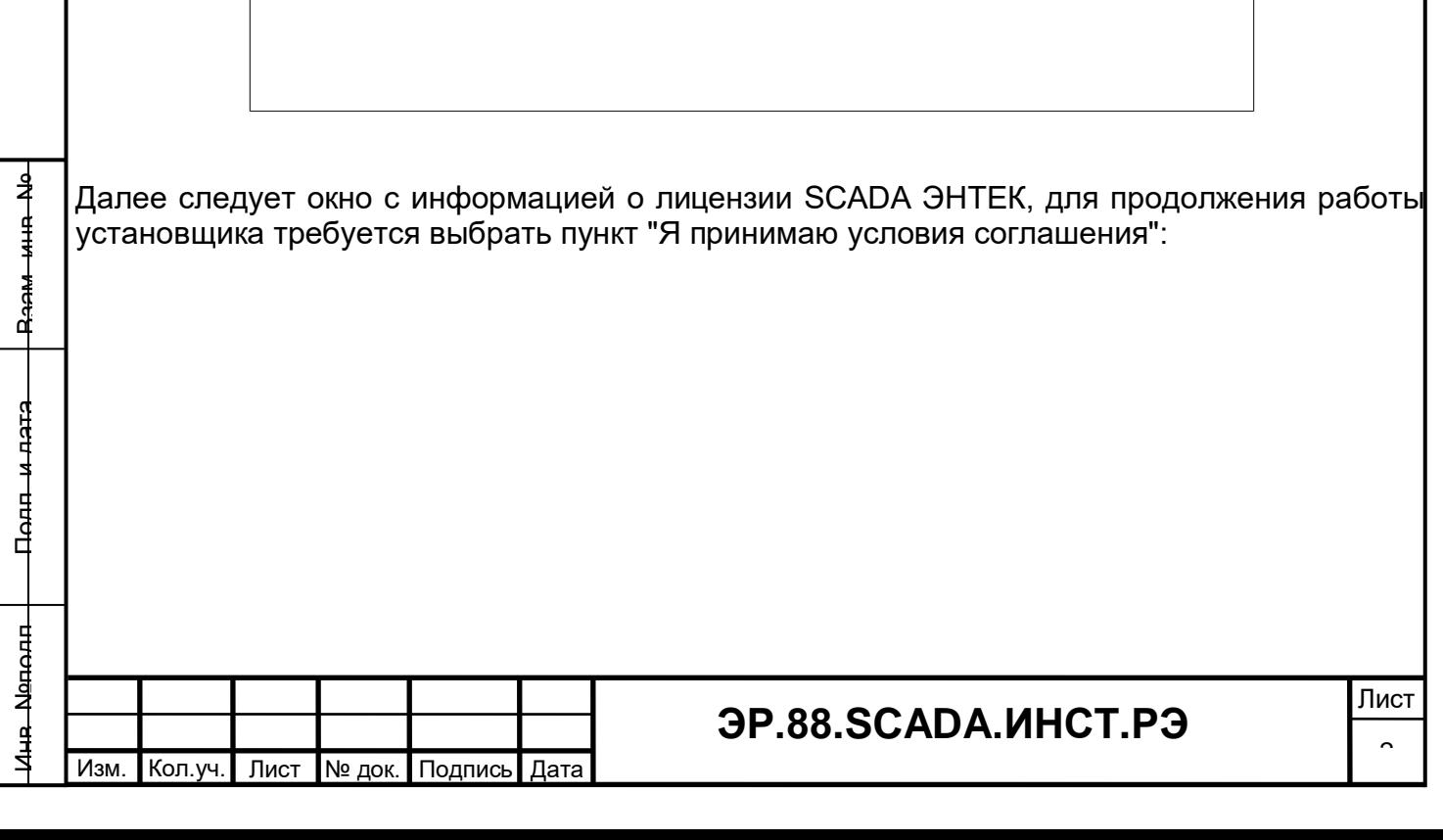

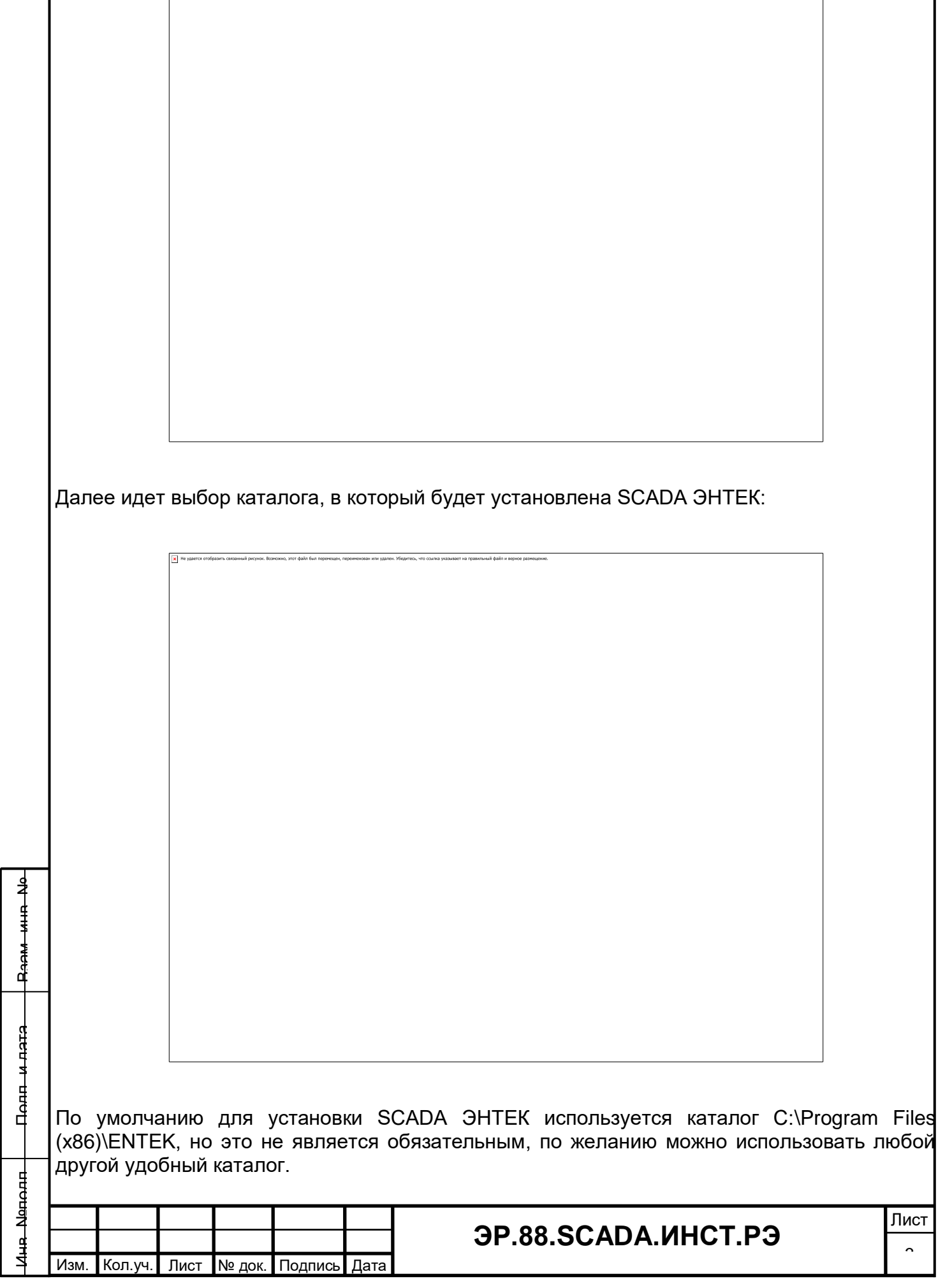

 $\mathbb{Z}^n$ 

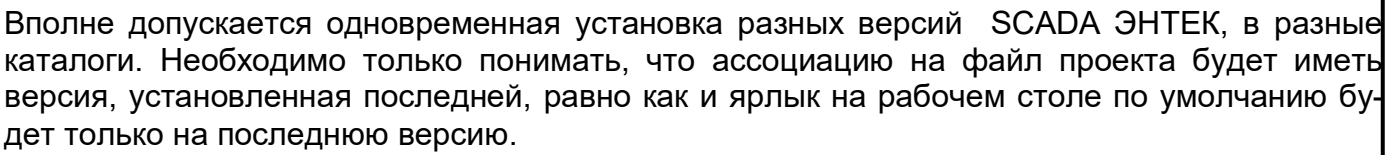

Следующее окно позволяет выбрать состав компонентов SCADA ЭНТЕК, которые будут установлены:

Компоненты "Примеры конфигураций контроллеров" и "Демонстрационные проекты" при их выборе безусловно устанавливаются в каталог "C:\ENTEK Projects". После установки этот каталог при желании можно переместить в любое другое место, но необходимо понимать, что при этом созданные в меню ПУСК ярлыки для запуска примеров проектов перестанут работать.

На следующем шаге задается название группы в меню ПУСК, в которой будут размещены иконки для запуска различных модуей устанавливаемой SCADA ЭНТЕК и примеров проектов:

Взам. инв. №

Подп. и дата

핥

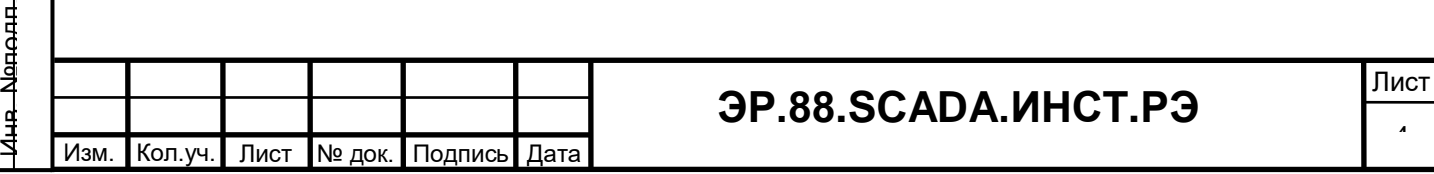

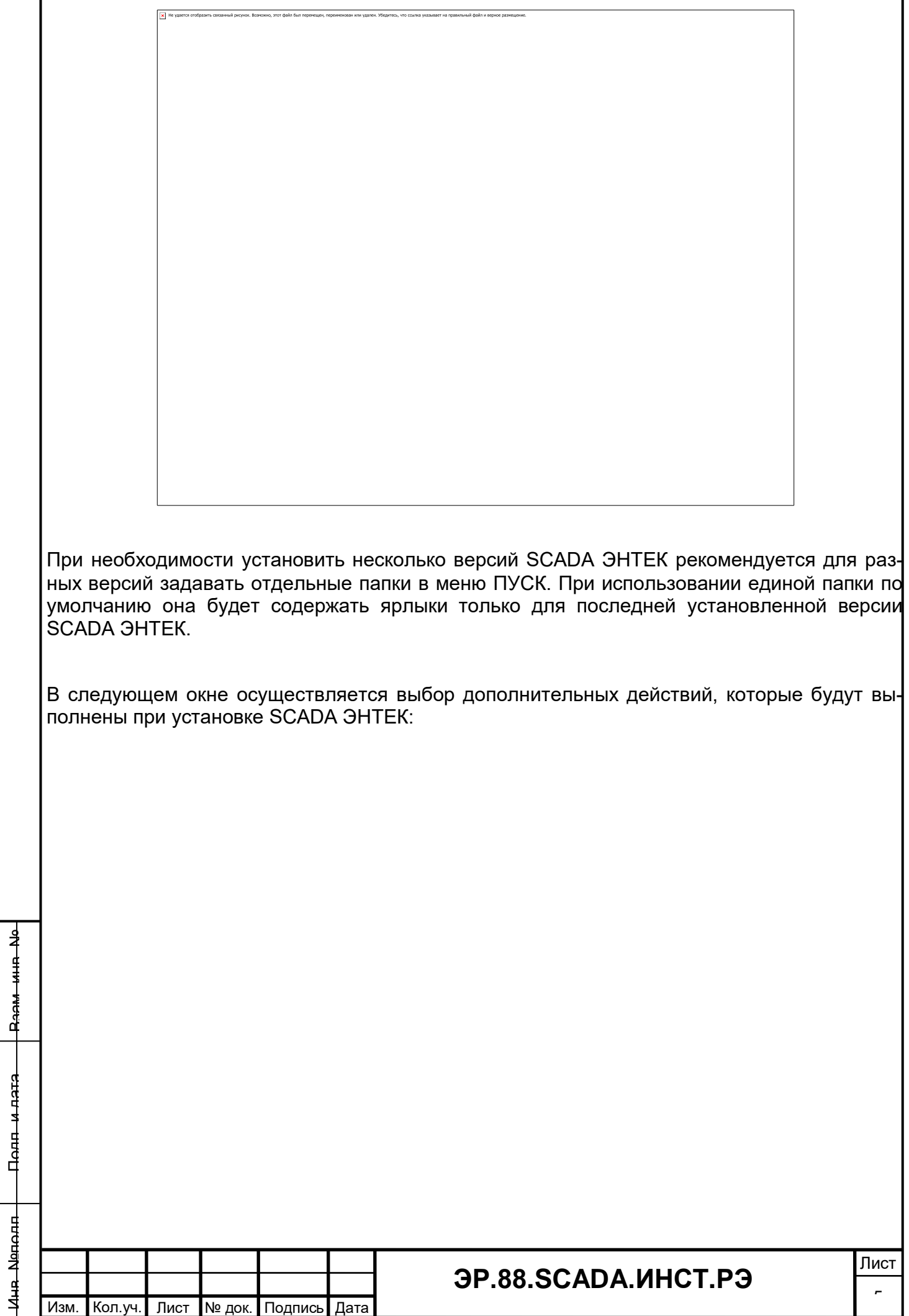

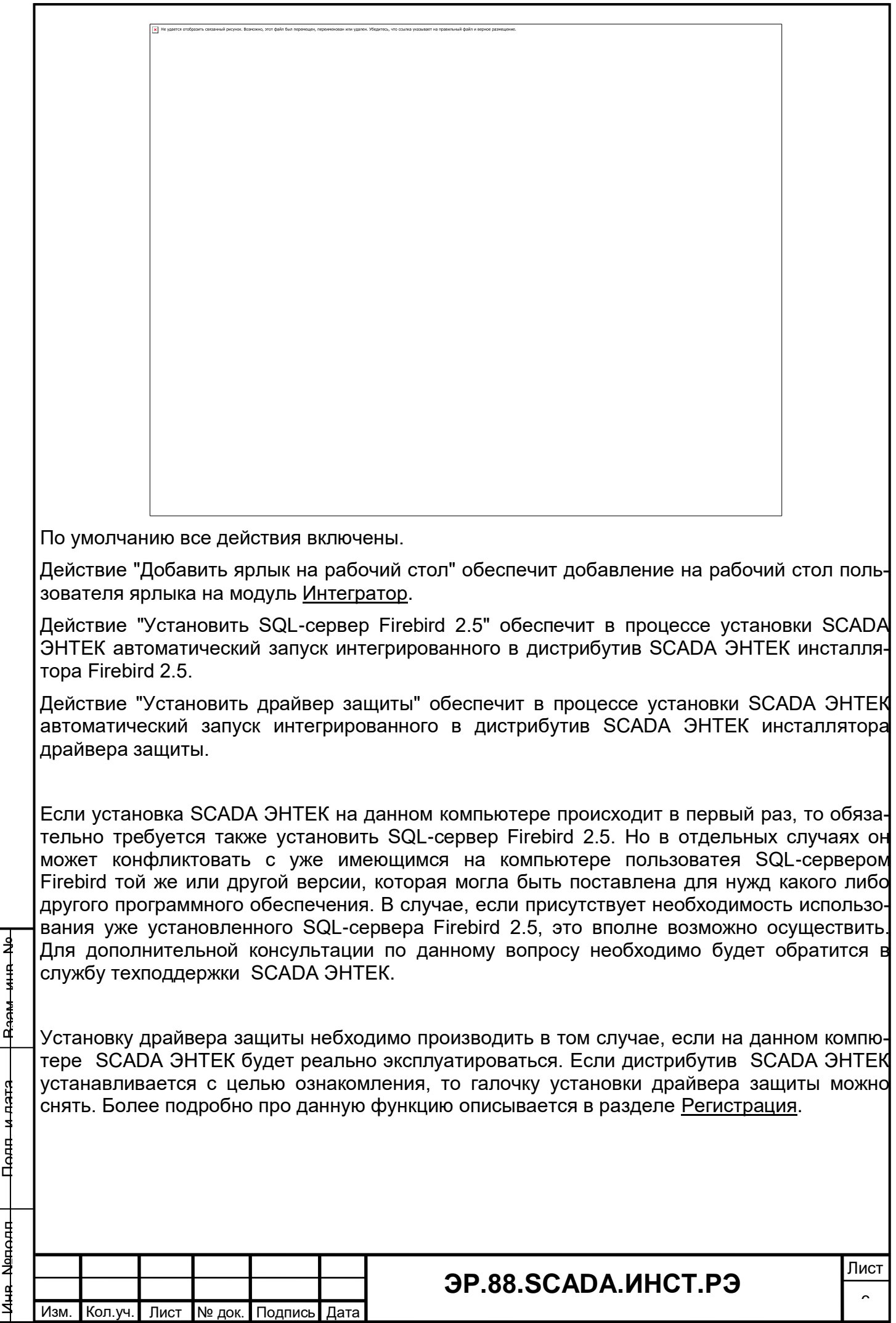

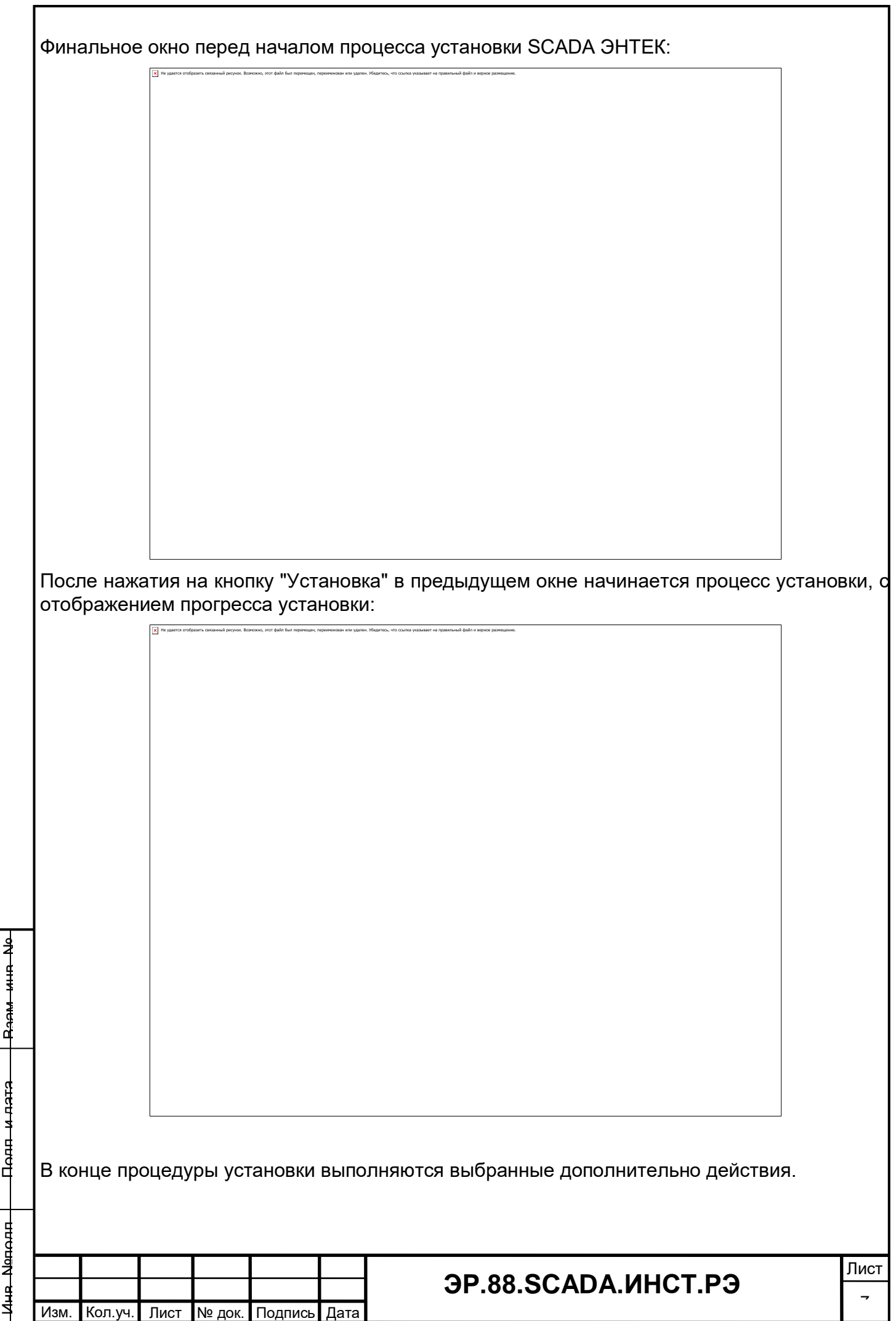

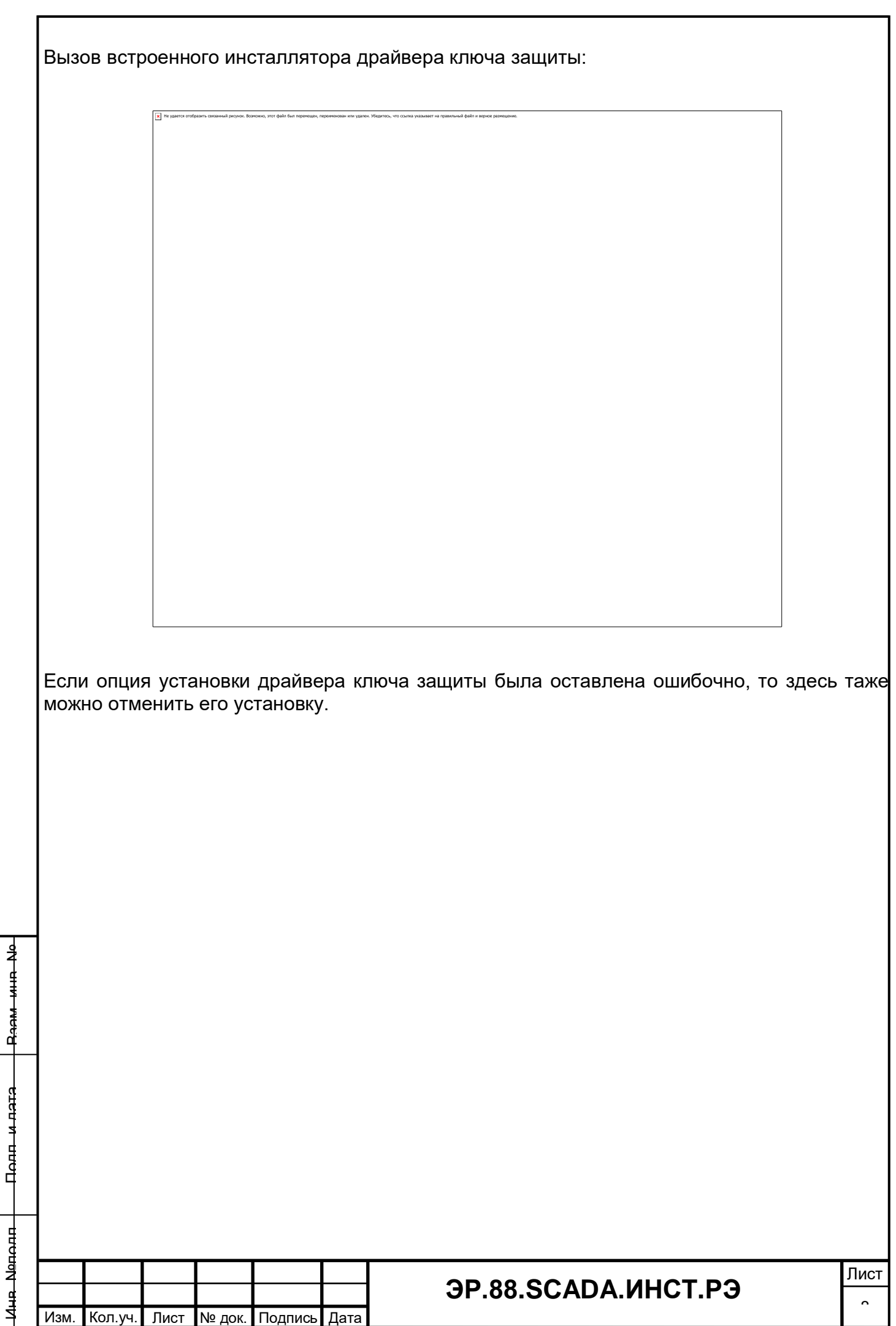

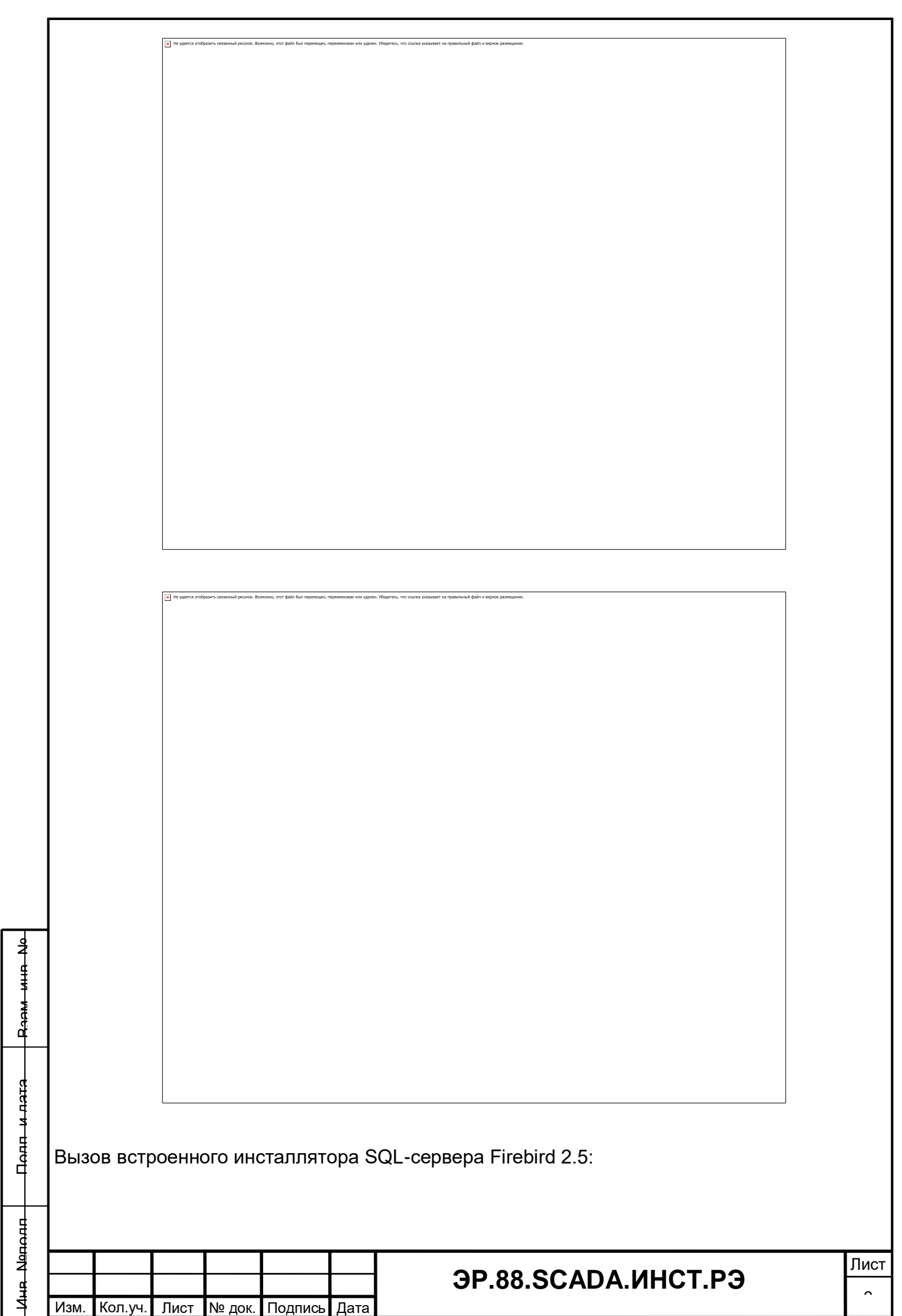

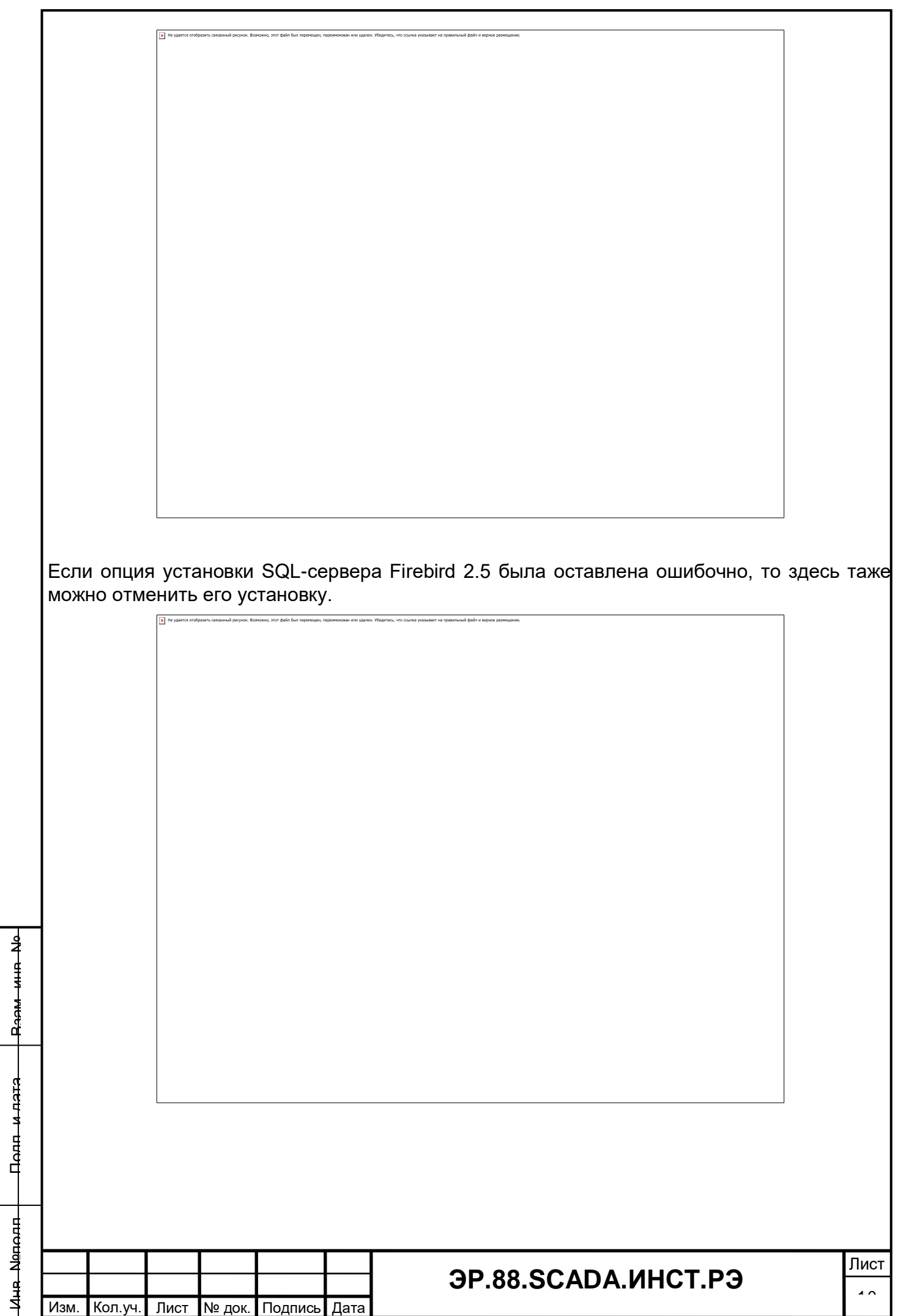

![](_page_11_Picture_40.jpeg)

![](_page_12_Picture_45.jpeg)

J

![](_page_13_Picture_41.jpeg)

![](_page_14_Picture_52.jpeg)

Инсталляция серверного модуля SCADA ЭНТЕК - Сервера сбора данных, для его работы в качестве службы Windows описывается в главе Сервер сбора данных.

Инсталляция модуля Коммуникационный сервер SCADA ЭНТЕК для его работы в качестве службы Windows описывается в главе Коммуникационный сервер.

## <span id="page-15-0"></span>**2. РЕГИСТРАЦИЯ**

SCADA ЭНТЕК имеет единый дистрибутив как для демонстрационной версии, с ограничениями, так и для полнофункциональной версии. После установки системы, если ее не зарегистрировать (активировать), то она работает в демонстрационном режиме. При этом имеются следующие ограничения:

- · Сервер опрашивает не более одного реального контроллера. Виртуальный контроллер не учитывается.
- · Сервер непрерывно работает не более 2 часов, после чего процесс опроса контроллеров останавливается, и требуется перезагрузка сервера.
- · Различные клиентские модули периодически выдают окно с предупреждением о том, что версия программы незарегистрирована.
- · В модуле Энергоанализ при формировании отчетов и выгрузке данных значения частично изменяются (искажаются). В заголовке отчета об этом выдается предупреждающее сообщение красным шрифтом.

Основной способ регистрации системы - с использованием ключа защиты для порта USB:

![](_page_15_Picture_9.jpeg)

Для использования ключа защиты при установке полного дистрибутива автоматически производится установка необходимых драйверов.

Если требуется самостоятельная установка драйвера ключа, то их можно скачать по ссылке:

http://www.guardant.ru/support/download/drivers/

Взам. инв. №

Подп. и дата

병

**Внимание!** У вставленного в компьютер ключа защиты USB при корректной установке драйверов постоянно горит светодиод. Если светодиод моргает - значит драйвера не установлены, и ключ не определился!

Рекомендуется вставлять ключ после того, как будет произведена установка драйверов. Первоначально ключ определяется некоторое время, возможно до 30 сек. Ключ готов к работе, когда его светодиод будет светиться постоянно.

![](_page_15_Picture_158.jpeg)

Также возможна активация системы с использованием серийного номера. Данный способ применяется для временной регистрации при отсутствии аппаратного ключа USB.

Информация о регистрации отображается в окнах заставок при загрузке приложений, а также доступна в окнах "О программе".

![](_page_16_Picture_49.jpeg)

![](_page_17_Picture_41.jpeg)

![](_page_18_Picture_42.jpeg)

![](_page_19_Picture_42.jpeg)